# **HEIDENHAIN**

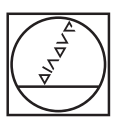

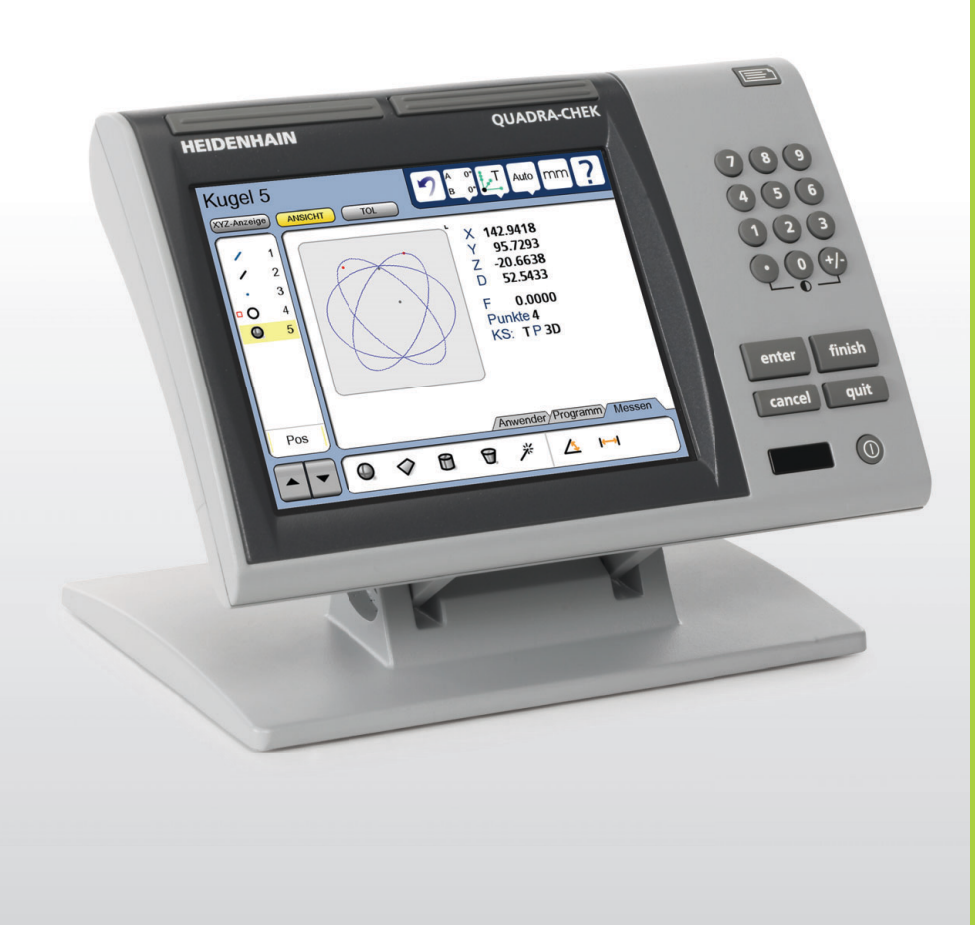

## Addendum

# **ND 1400 QUADRA-CHEK**

**Software Version 2.2.x**

**English (en) 4/2015**

## **Information contained in this manual**

This Operating Instructions addendum covers the setup feature additions and improvements implemented in ND 1400 Software v2.2.x.

## 1 Setup

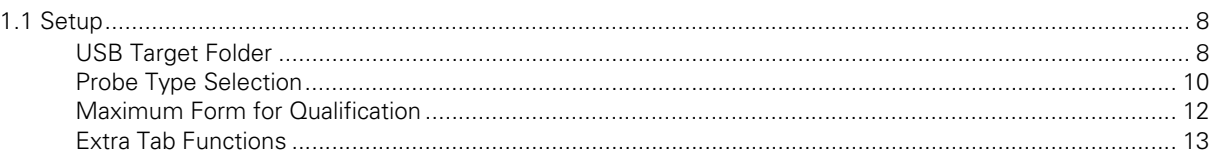

### 2 Operation

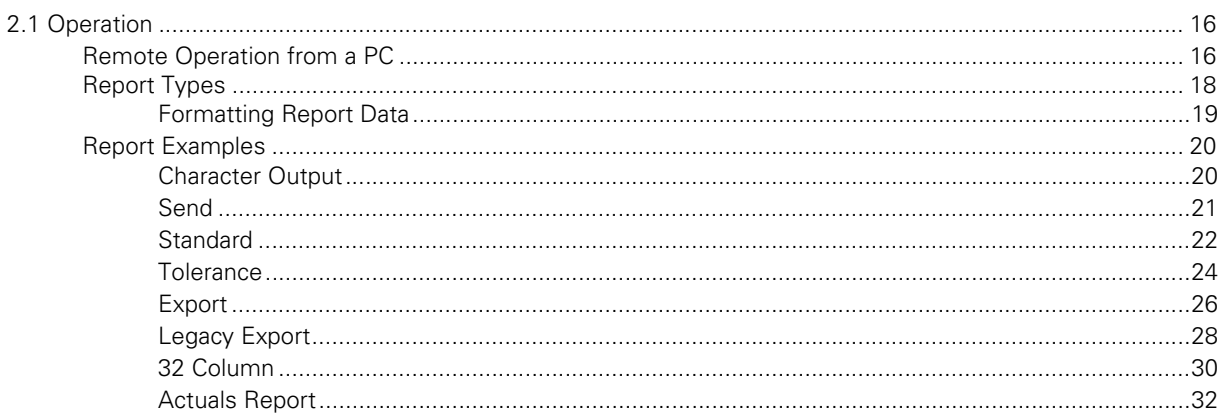

**Table of Contents Table of Contents**

## **Setup**

# <span id="page-7-0"></span>**1.1 Setup**

## <span id="page-7-2"></span><span id="page-7-1"></span>**USB Target Folder**

A user can set a folder on a USB flash drive where files containing data can be saved to. This folder can be set in the system by entering the folder name in the USB Target Folder field located in the Miscellaneous Setup page. The system will import and export all data to the USB port into this folder. If this field is left empty, the system will import or export data to a default folder labeled "QC300".

To edit the name of the USB Target Folder:

- Press the HELP button. The about screen is displayed showing the software version and system settings.
- **Press the SETUP button. A second About screen is displayed** describing the Setup menu.
- **Press the SETUP button. The Setup menu is displayed.**
- **Press the DOWN ARROW button to highlight the Supervisor menulary**
- Enter the password in the Password field

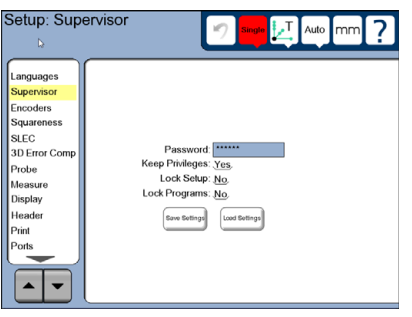

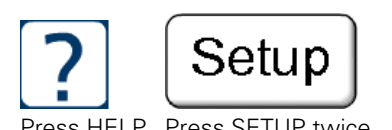

Press HELP Press SETUP twice Highlight the Supervisor menu and enter the password

- **Press the DOWN ARROW button until the Miscellaneous menu is** selected
- **Press ENTER until the USB Target Folder field is highlighted**
- Press inside the USB Target Folder field. A popup keypad is displayed.
- Using the popup keypad and numeric keypad enter the desired name for the folder
- Press the FINISH key to save the folder name into the field
- Press the FINISH key to save settings and exit Setup

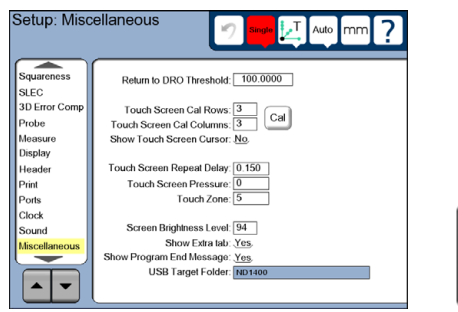

Highlight the Miscellaneous menu and enter a Target Folder name

finish

Press the FINISH key twice

### <span id="page-9-1"></span><span id="page-9-0"></span>**Probe Type Selection**

The contact probe option allows an OEM to configure a system using a touch probe or hard probe for points input. The system supports certain types of probes. Once the system has been configured with a certain probe type, then the supervisor must set the corresponding probe type name in the Probe setup page.

To set the probe type:

- Press the HELP button. The about screen is displayed showing the software version and system settings.
- Press the SETUP button. A second About screen is displayed describing the Setup menu.
- Press the SETUP button. The Setup menu is displayed.
- **Press the DOWN ARROW button to highlight the Supervisor menully**
- Enter the password in the Password field

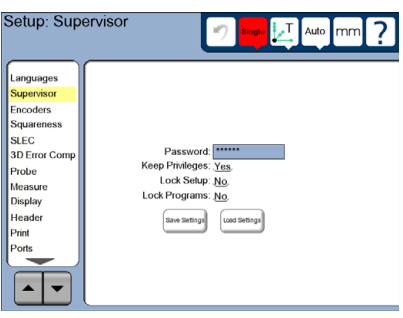

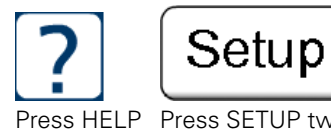

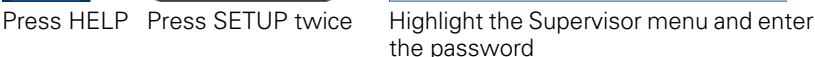

- **Press the DOWN ARROW button until the Probe menu is selected**
- $\triangleright$  Press on the Probe Type field to scroll through the list of probe types supported in the system until the desired type is shown

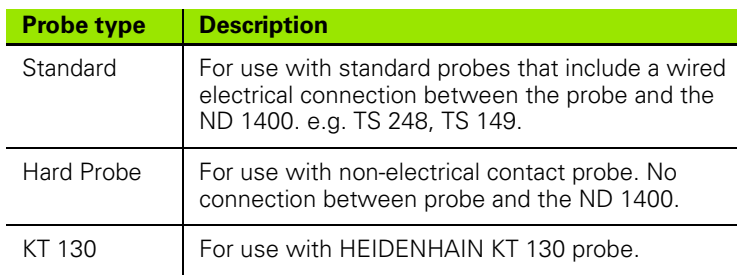

Press the FINISH key to save the probe type and exit Setup

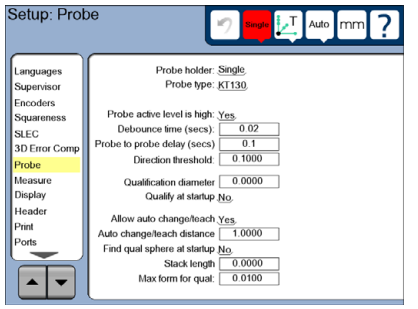

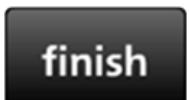

Highlight the Probe menu and select a Probe type

Press the FINISH key twice

## <span id="page-11-3"></span><span id="page-11-0"></span>**Maximum Form for Qualification**

Maximum form for qualification is the maximum form error allowed when teaching a probe tip. The qualification fails if the form error exceeds the value set in the parameter field.

The Max form for qual parameter is located on the Probe setup page.

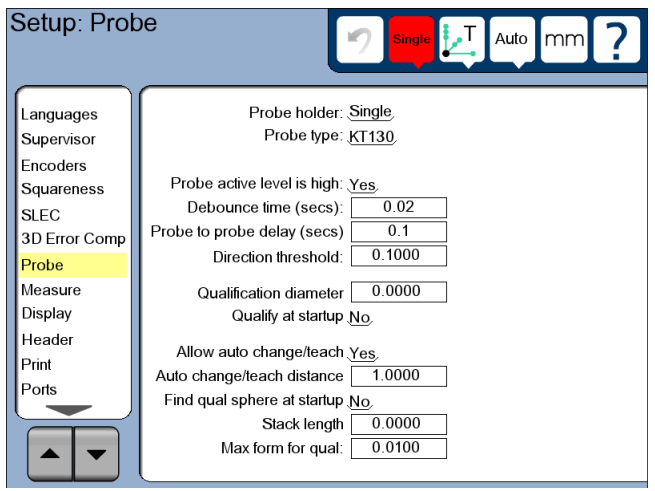

Probe setup page with Max form for qual parameter

## <span id="page-11-2"></span><span id="page-11-1"></span>**Extra Tab Functions**

Extra tab functions are added to the Extra tab in the Display setup screen. A description for each of the functions is provided in the table below. The functions that are available depends on the system configuration. Not all functions listed may be available on your system. Refer to "Configuring the Extra tab" and "Sending data to a computer from the Extra tab" in the User's Guide for additional information.

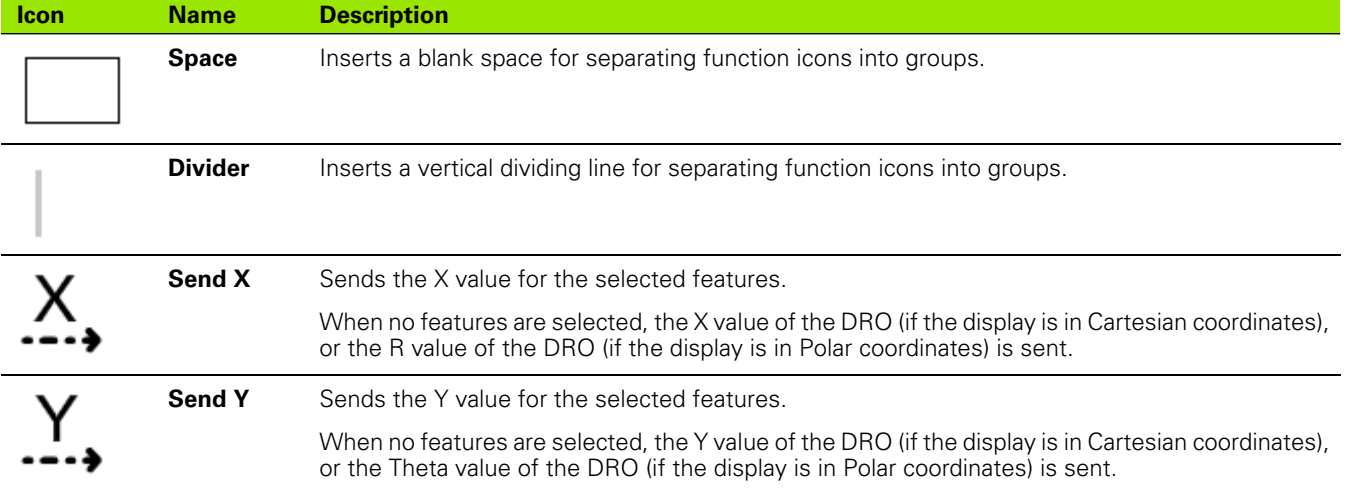

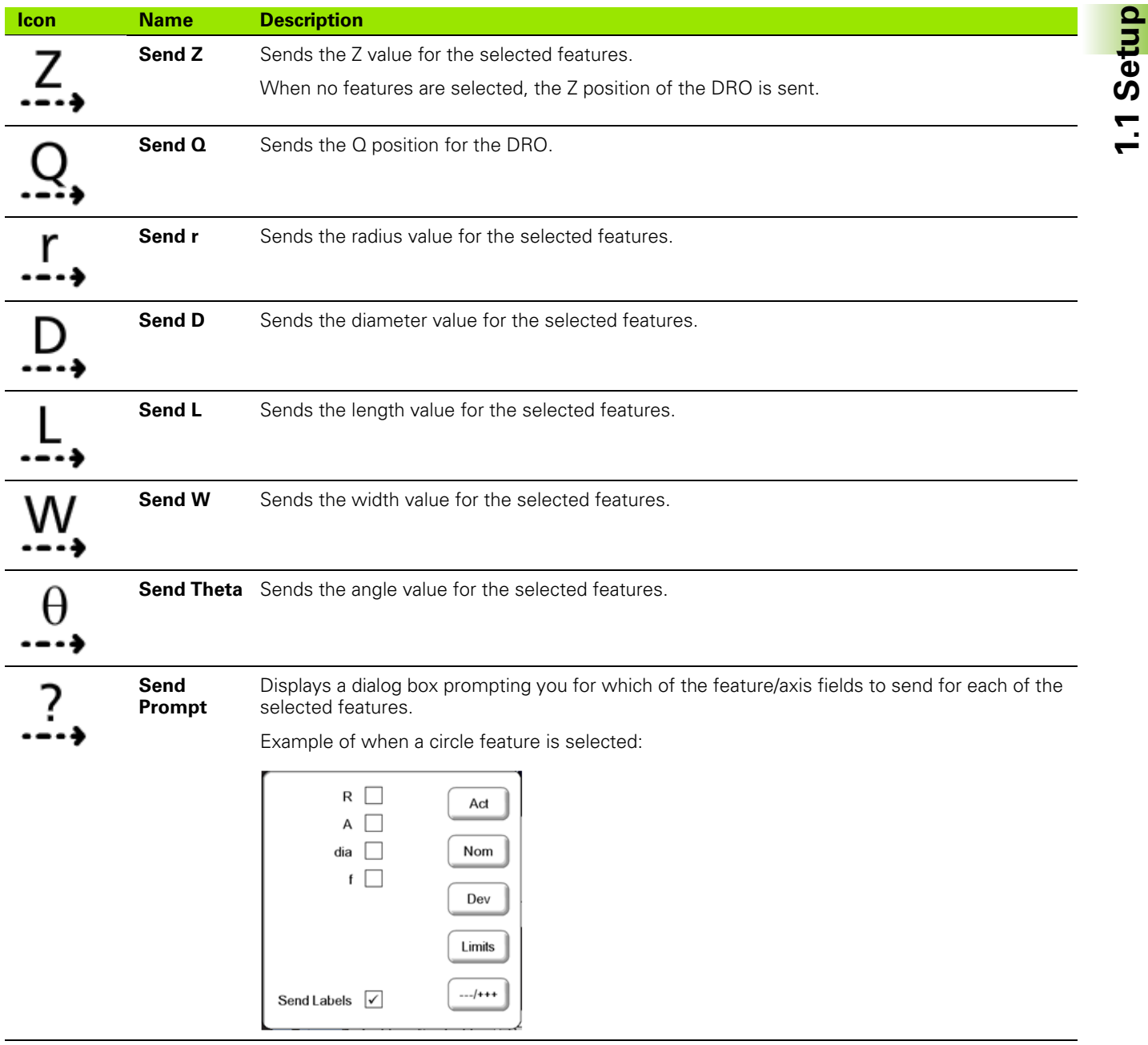

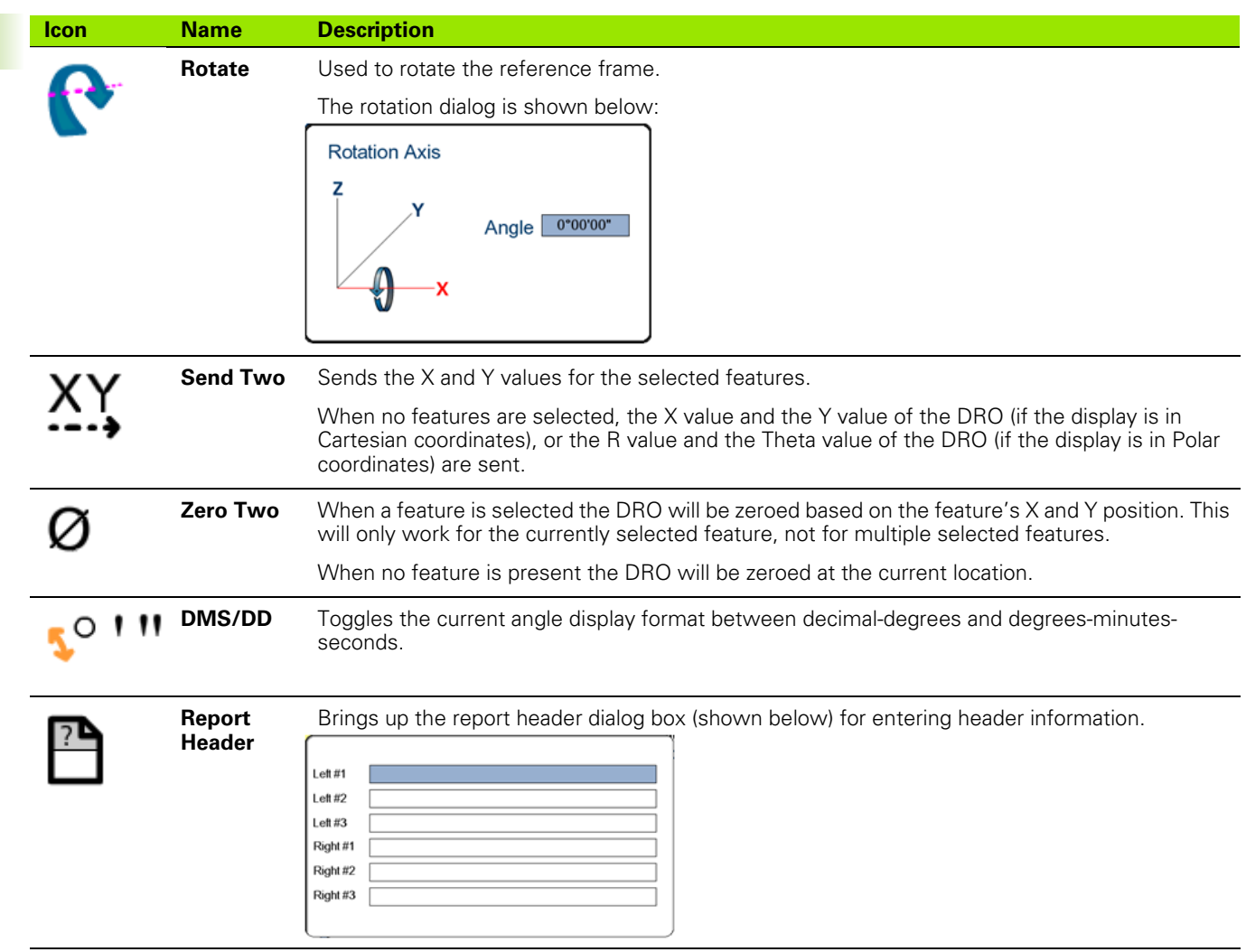

**1.1 Setup**

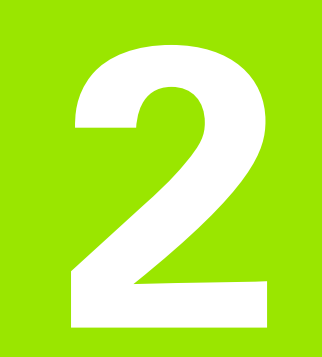

## **Operation**

# <span id="page-15-0"></span>**2.1 Operation**

## <span id="page-15-2"></span><span id="page-15-1"></span>**Remote Operation from a PC**

The ND 1400 RS-232 serial port supports bi-directional communications. Measured data value output—display values or probing functions—can be requested and exported to an external device. Requests can be made by using remote key commands from a PC using a serial communications program.

Refer to "Chapter 9: Communication" in the User's Guide for information on connecting a computer and sending data over the RS-232 port.

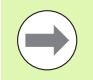

Remote keypad commands are only available if a remote keypad is attached

#### **Remote Operation Example**

To simulate pressing the Print button:

- type **@PRINT** at the command line
- Press the **ENTER** key on the computer keyboard

 The following key commands are available for operating the ND 1400 from a PC:

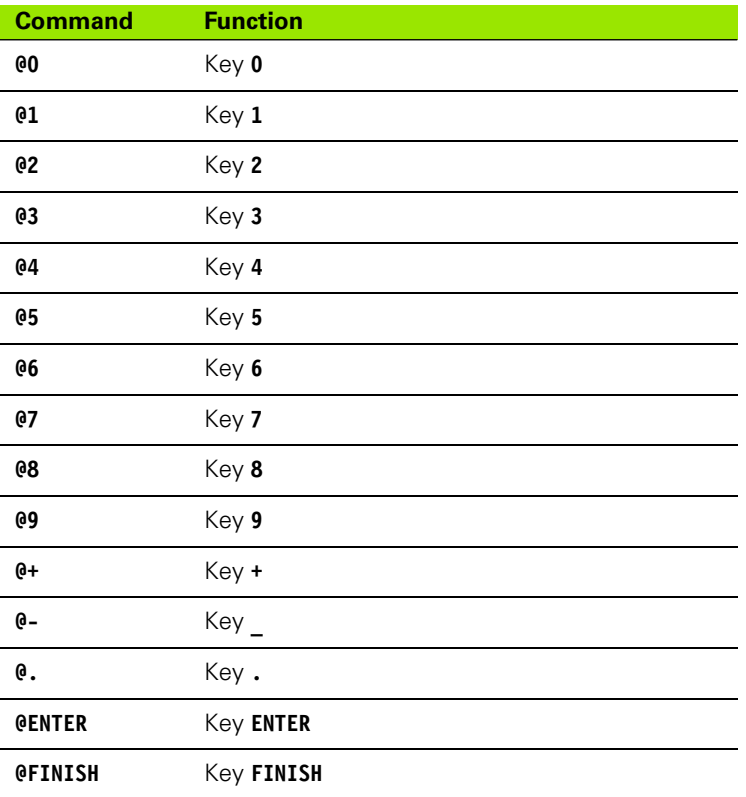

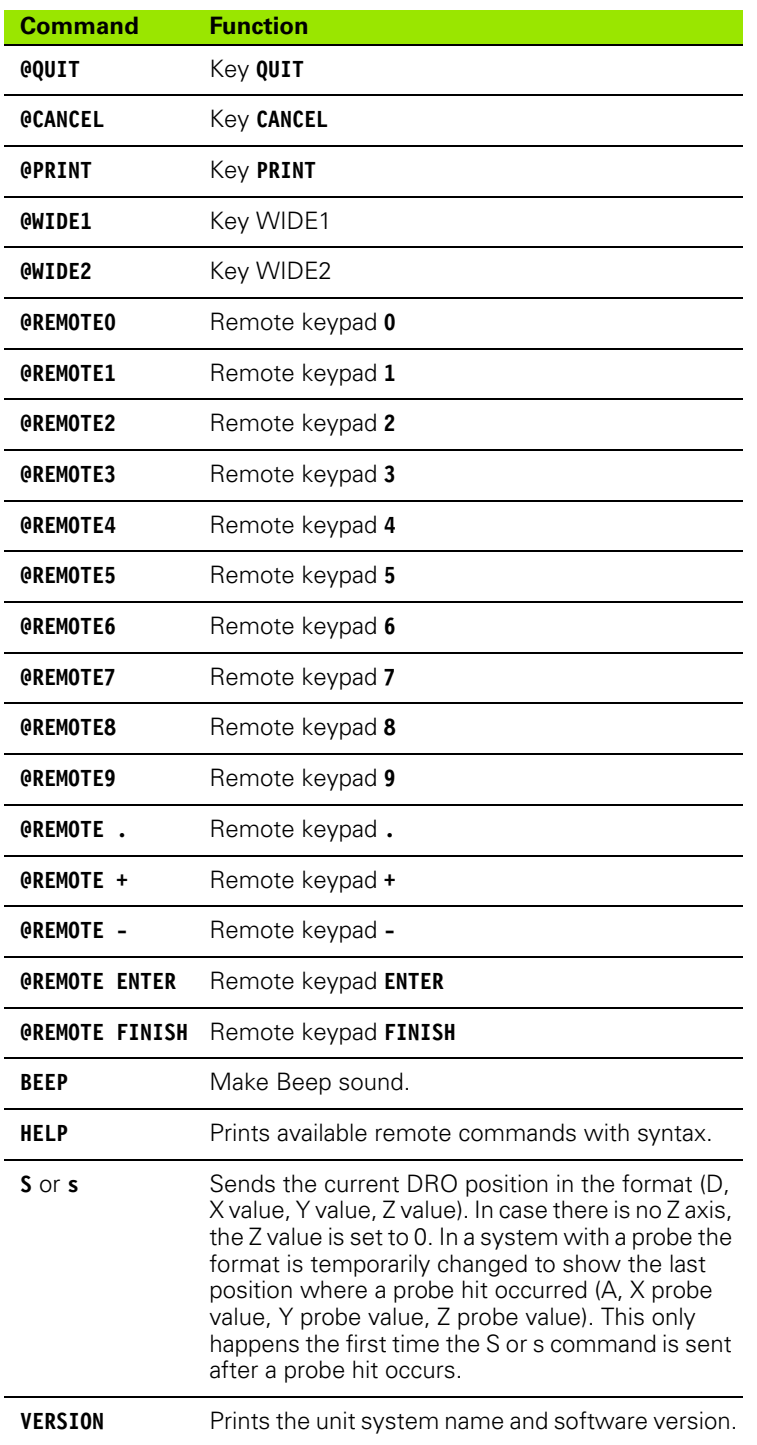

## <span id="page-17-1"></span><span id="page-17-0"></span>**Report Types**

The ND 1400 provides six report types for exporting data reports. Refer to the Report Type table below for descriptions of the Report type options. [Refer to "Report Examples" on page 20](#page-19-0) for examples of report types.

Refer to "Print screen" in the Setup chapter, and "Printing a report" in the Communications chapter of the User's Guide for information on setting up and printing a report.

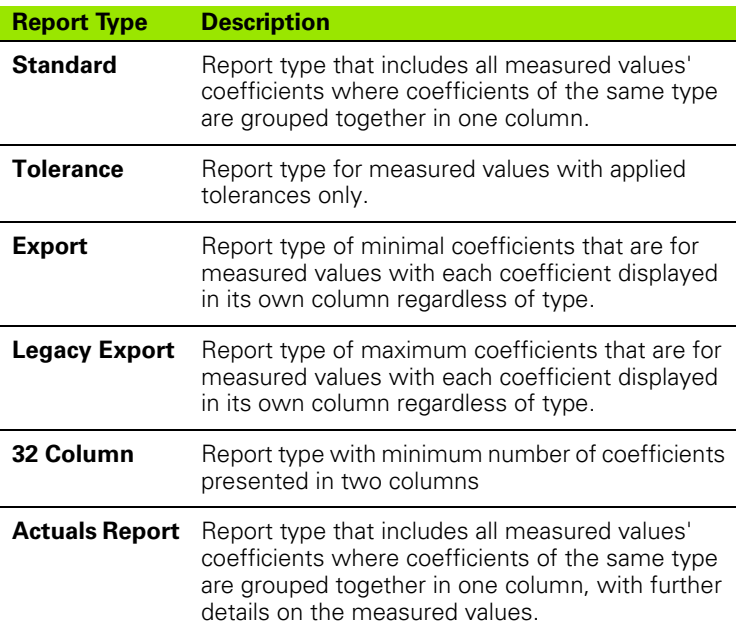

#### <span id="page-18-0"></span>**Formatting Report Data**

There are four formatting options available for reports. Formatting options are specified using row and column separators. Refer to "Specifying column separators" in the Print screen section of the User's Guide for information on selecting a format.

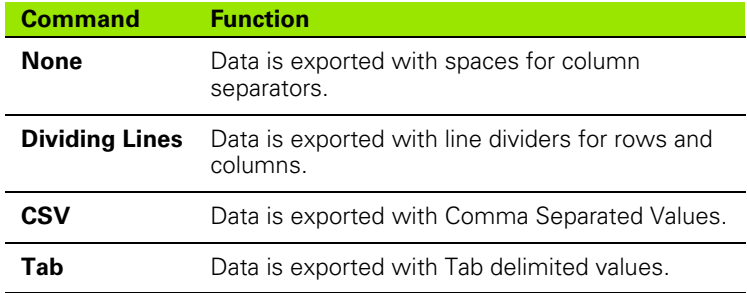

### <span id="page-19-2"></span><span id="page-19-0"></span>**Report Examples**

#### <span id="page-19-1"></span>**Character Output**

The number of characters is the same per line of data for each report type. Each line may contain different characters depending on the data being exported.

The following measured value is used to illustrate each report type:

#### **Circle Feature**

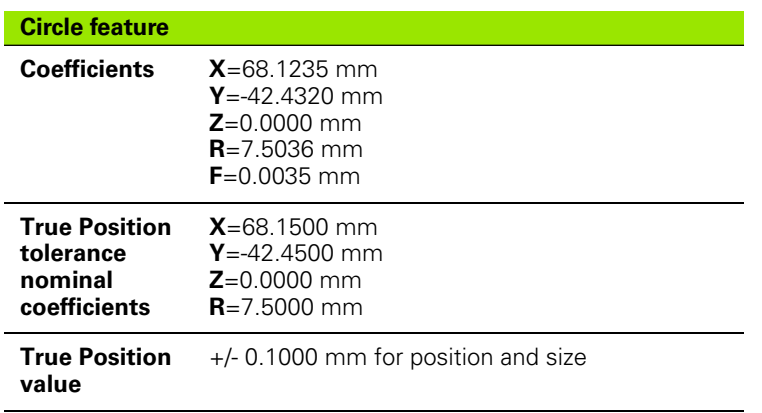

#### <span id="page-20-0"></span>**Send**

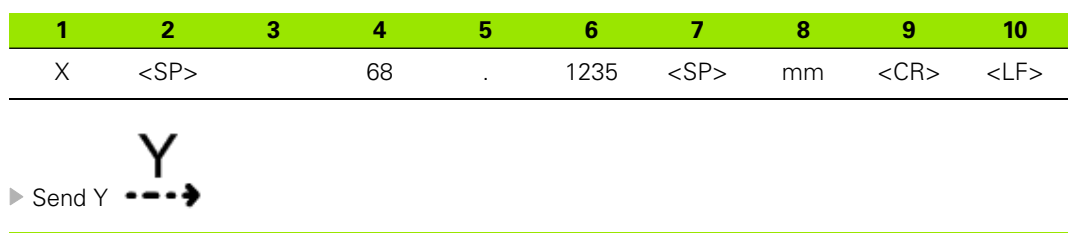

**1 2 3 4 5 6 7 8 9 10** Y <SP> - 42 . 4320 <SP> mm <CR> <LF>

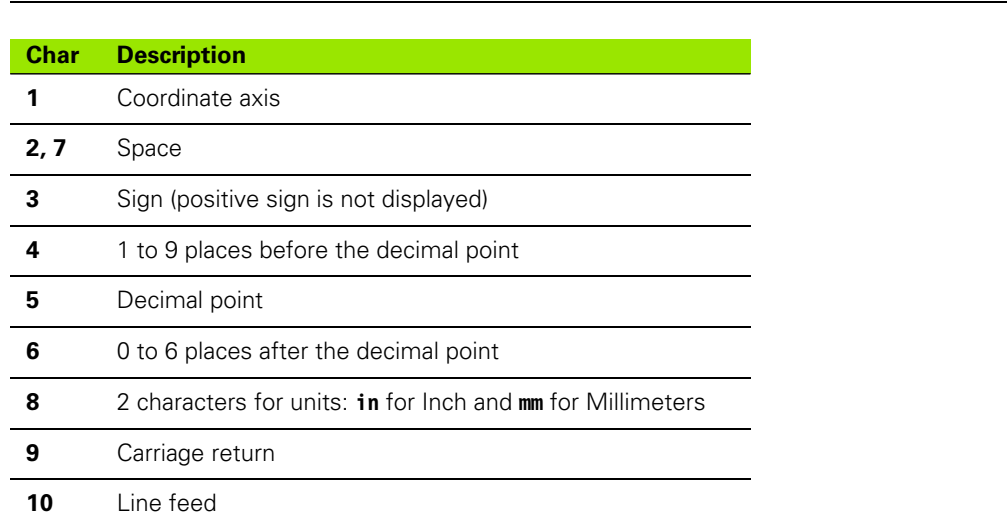

<span id="page-21-0"></span>**Standard**

Column Separators: **Dividing Lines**

Command **@PRINT**

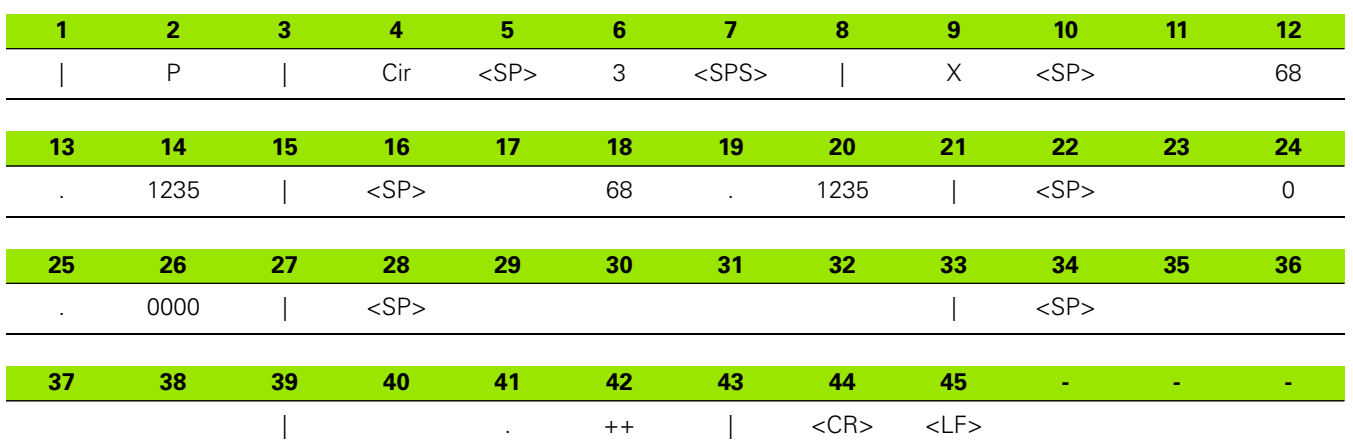

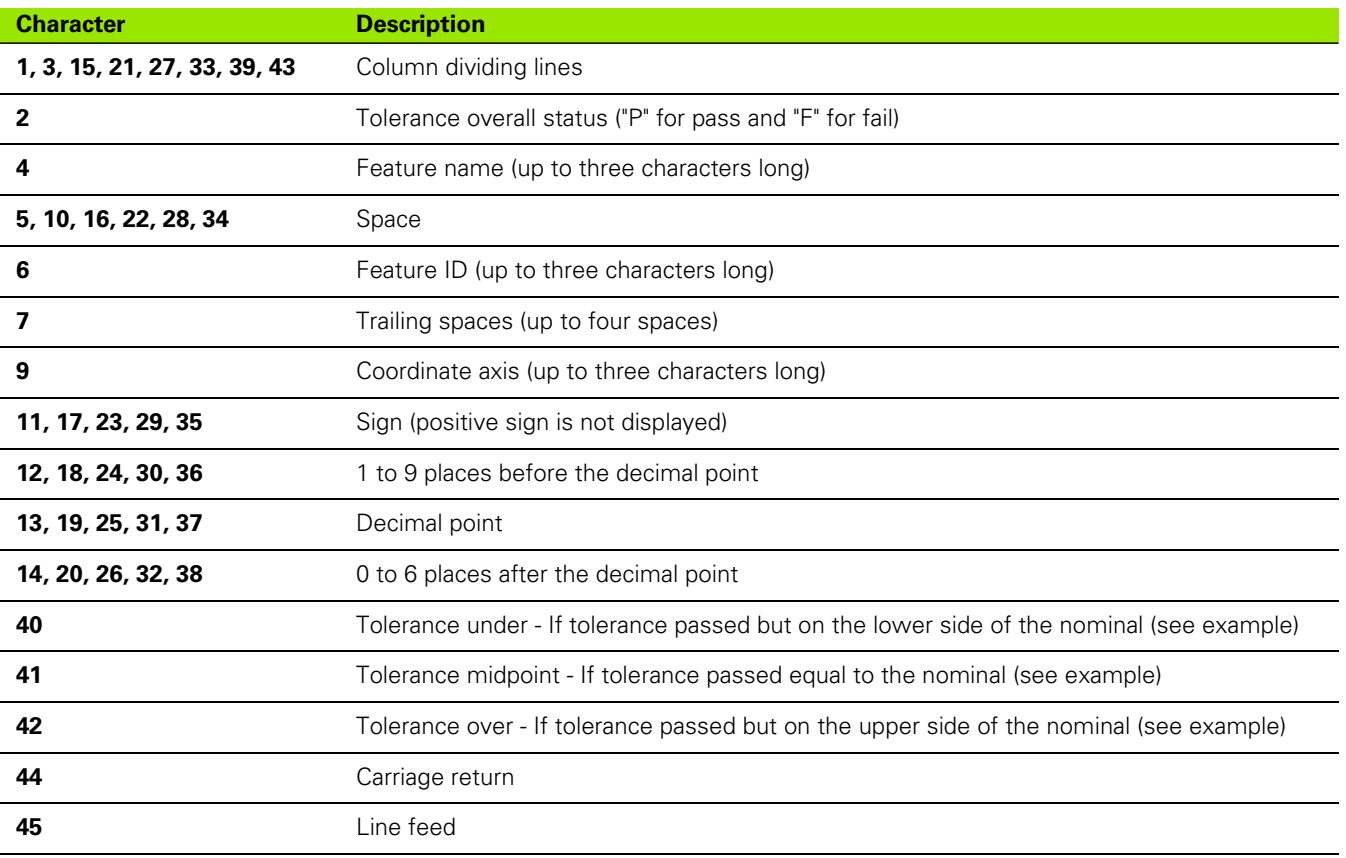

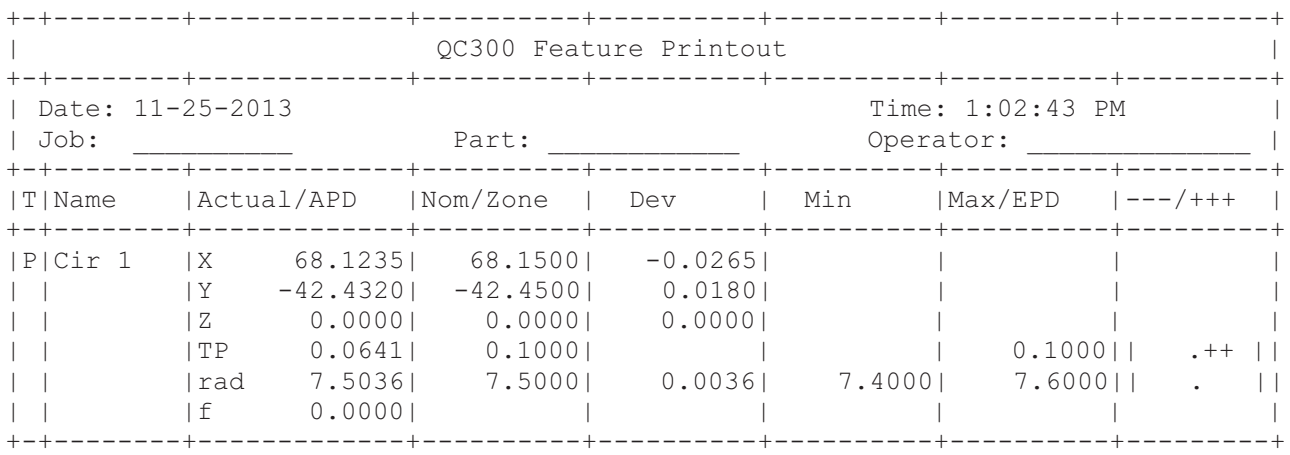

#### **Standard Report Example**

In the example above the tolerance range is divided into seven sections:

For the True Position tolerance that has been applied, the range is 0.2000 mm and is divided into seven sections (=0.0286 mm for each section) and the nominal is 0.0000 mm. The actual True Position value is 0.0641 mm (which falls in the second section from the nominal) hence is given 2 plus signs.

For the radius, the tolerance range is 0.2000 mm with nominal of 7.5000 mm. If you divide the range into seven sections as above, the deviation of 0.0036 mm from nominal size falls in the middle section, and therefore has no plus or minus signs.

Refer to "Chapter 7: Tolerances" in the User's Guide for tolerancing information.

<span id="page-23-0"></span>**Tolerance**

Column Separators: **Dividing Lines**

Command **@PRINT**

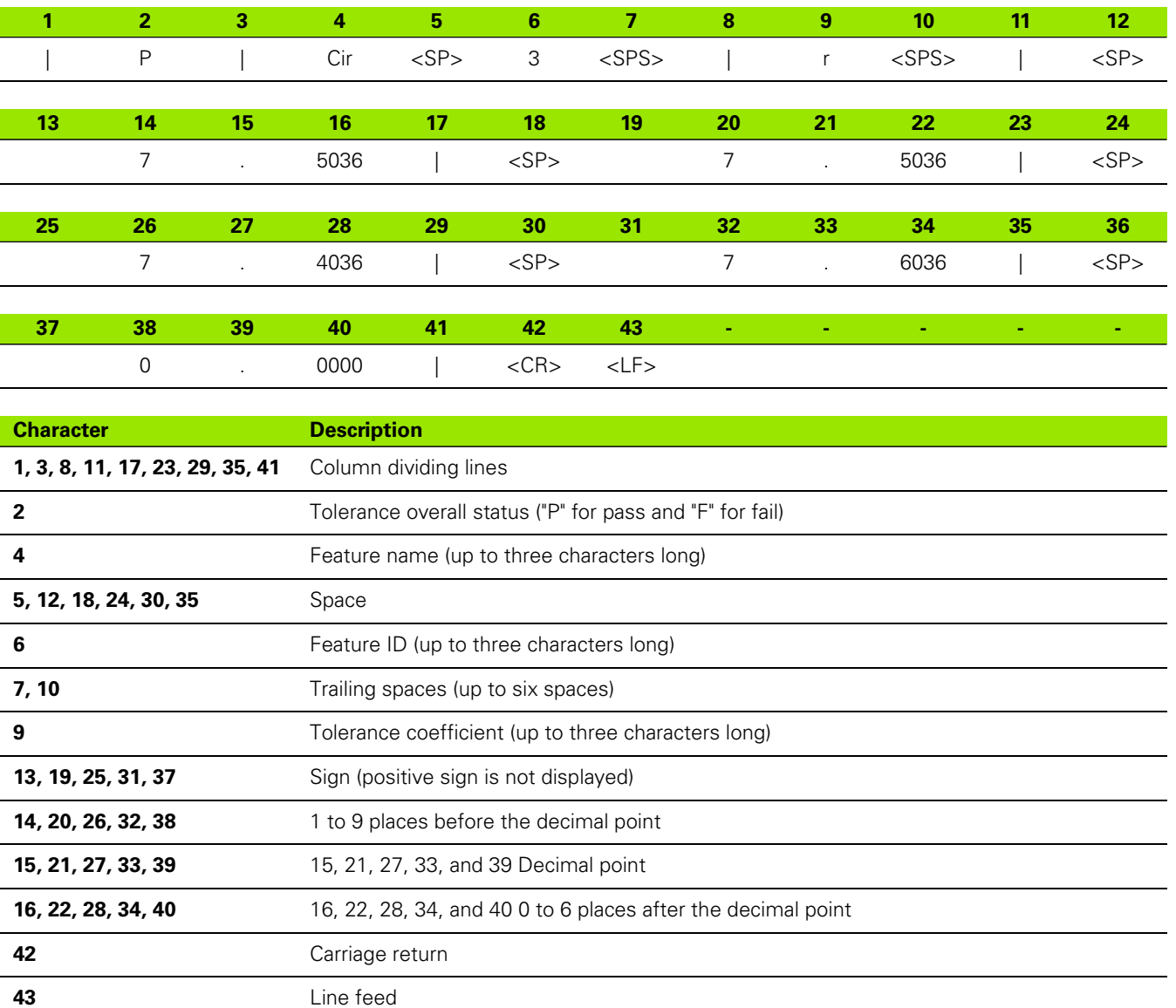

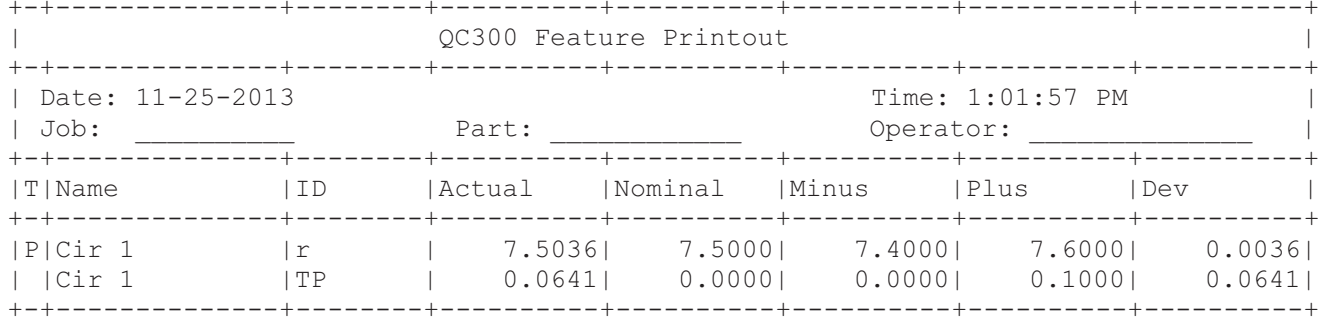

**Tolerance Report Example** 

2.1 Operation

## **Export**

<span id="page-25-0"></span>Column Separators: **Dividing Lines**

Command **@PRINT**

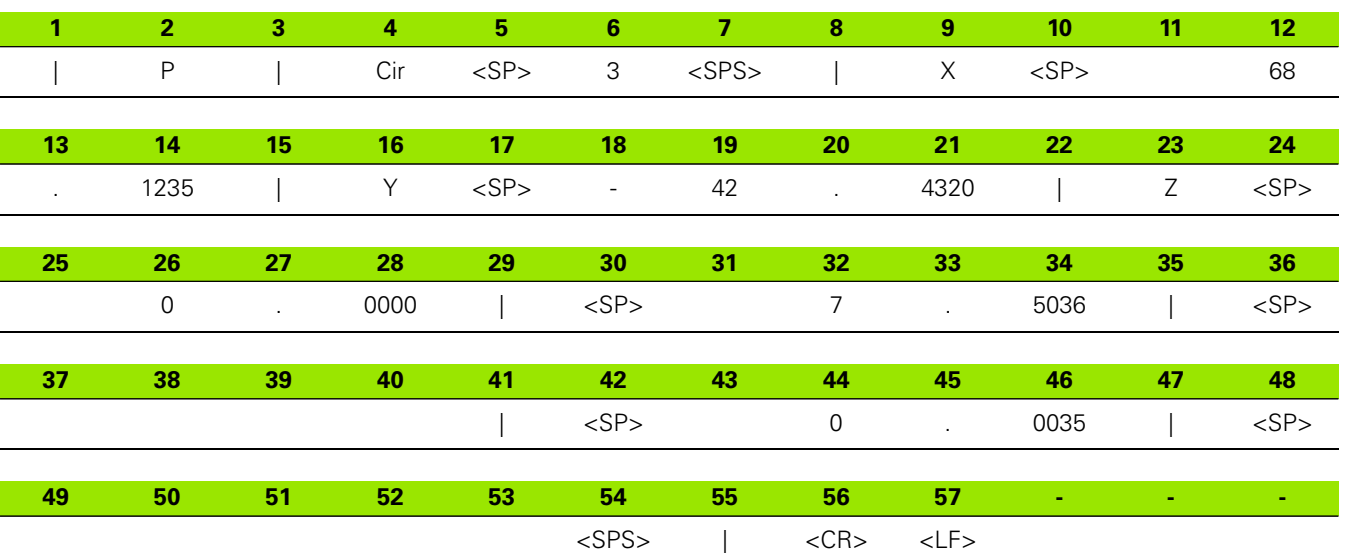

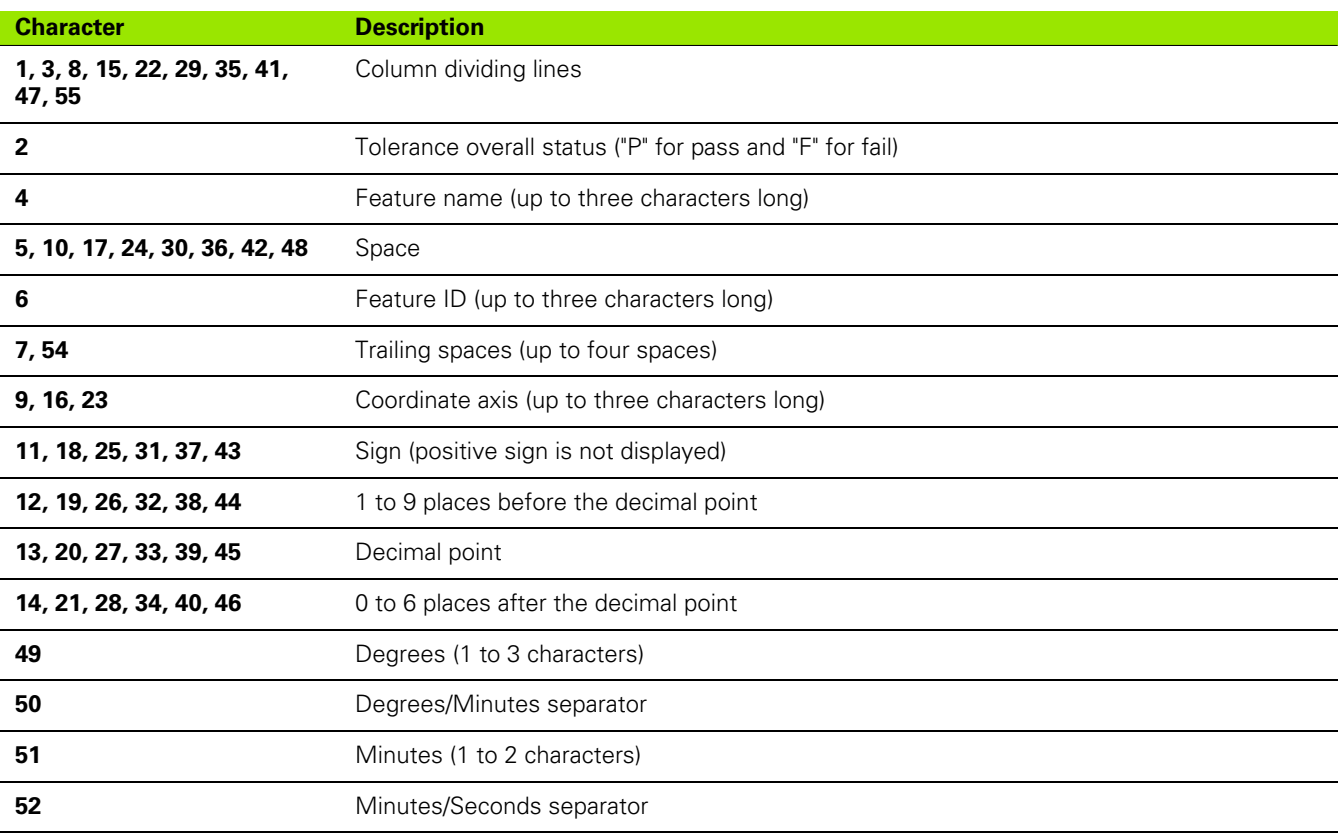

2.1 Operation **2.1 Operation**

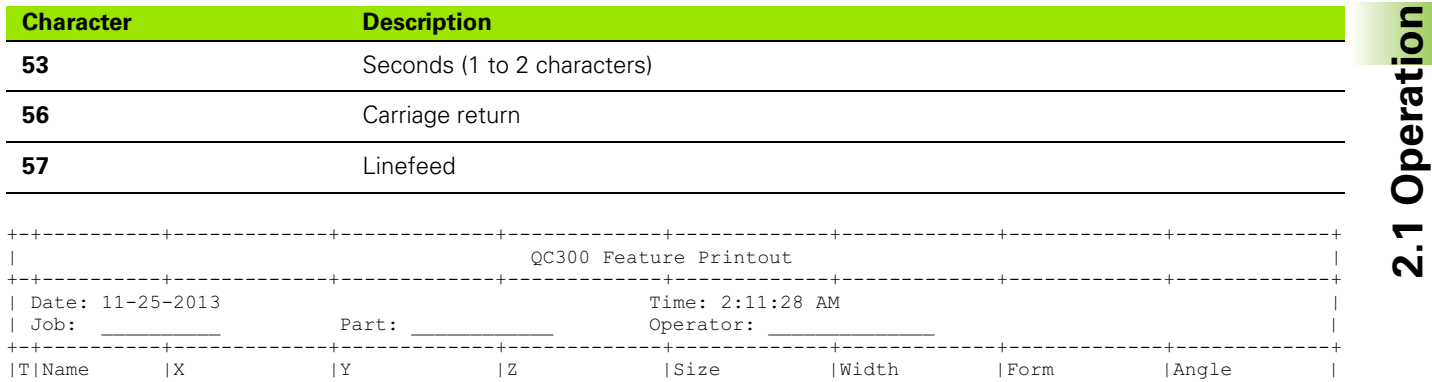

#### **Export Report Example**

<span id="page-27-0"></span>**Legacy Export**

Column Separators: **Dividing Lines**

Command **@PRINT**

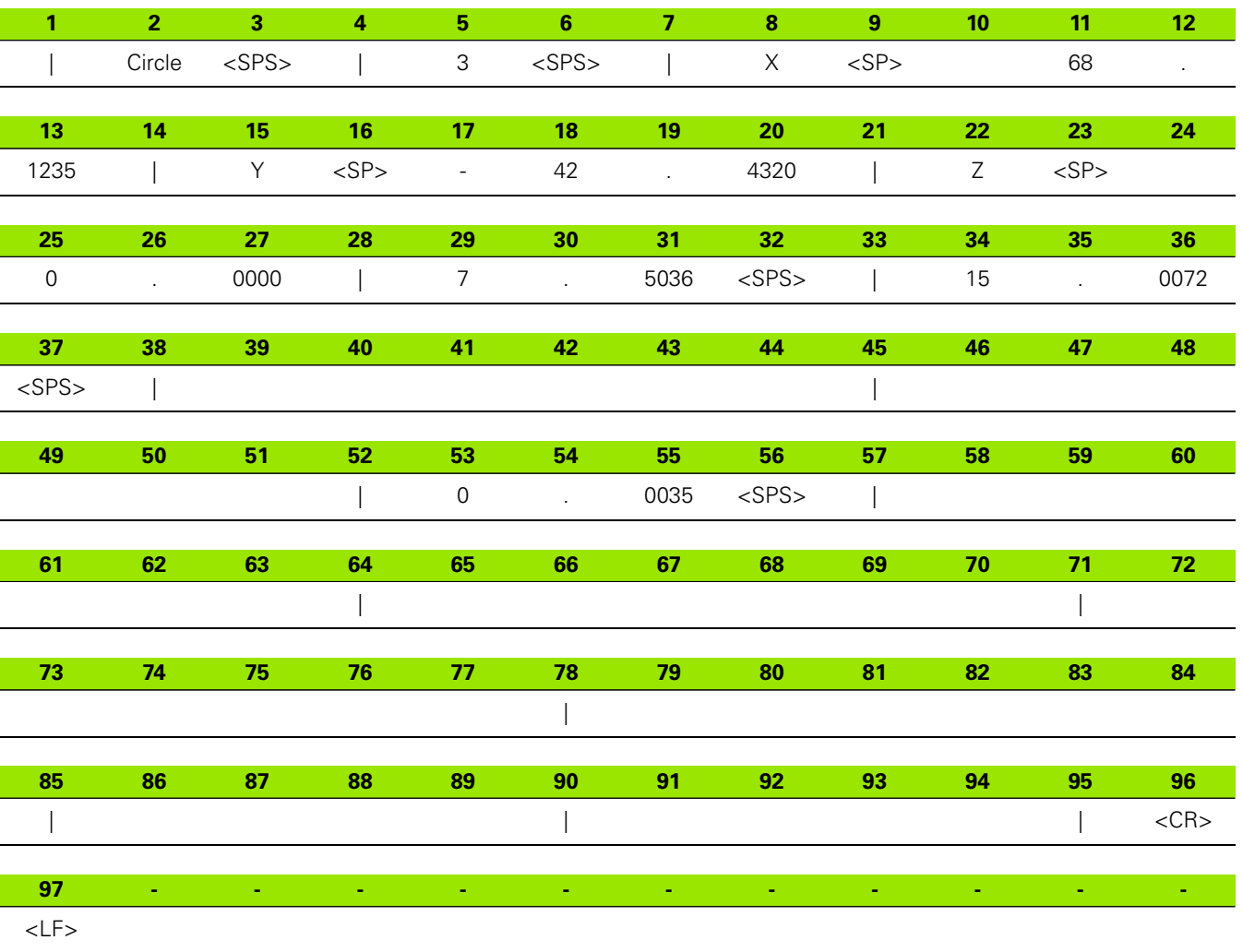

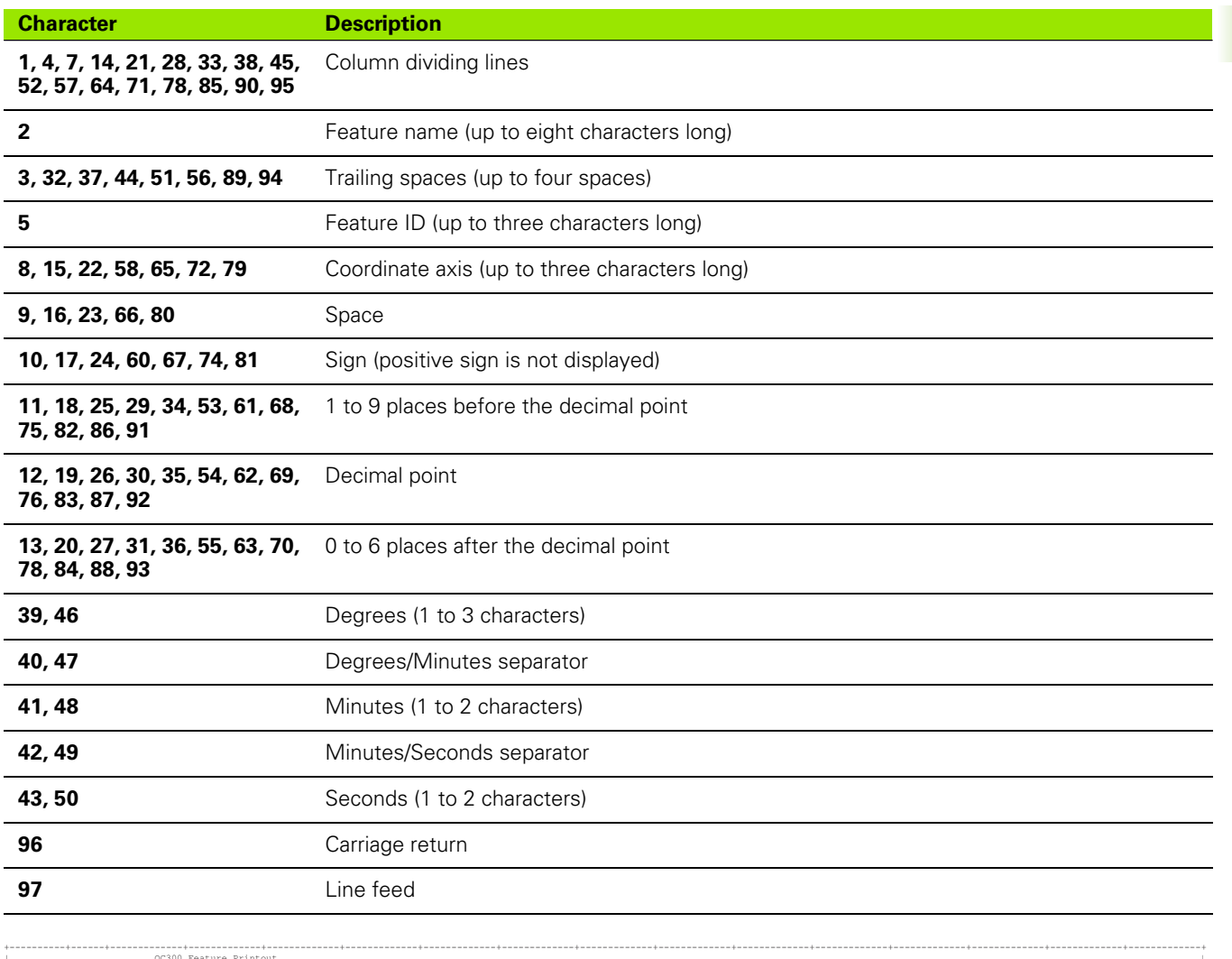

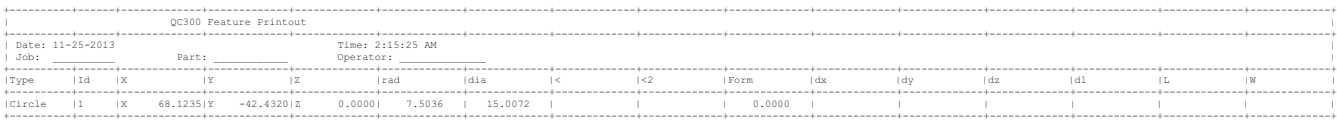

#### **Legacy Export Report Example**

**2.1 Operation**

2.1 Operation

<span id="page-29-0"></span>**32 Column**

Column Separators: **Dividing Lines**

Command **@PRINT**

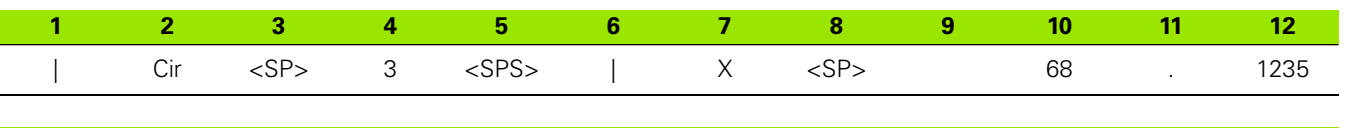

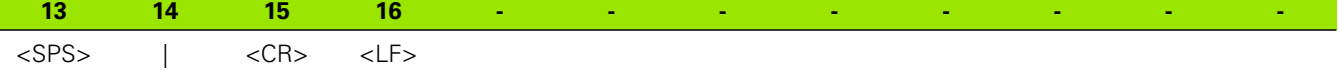

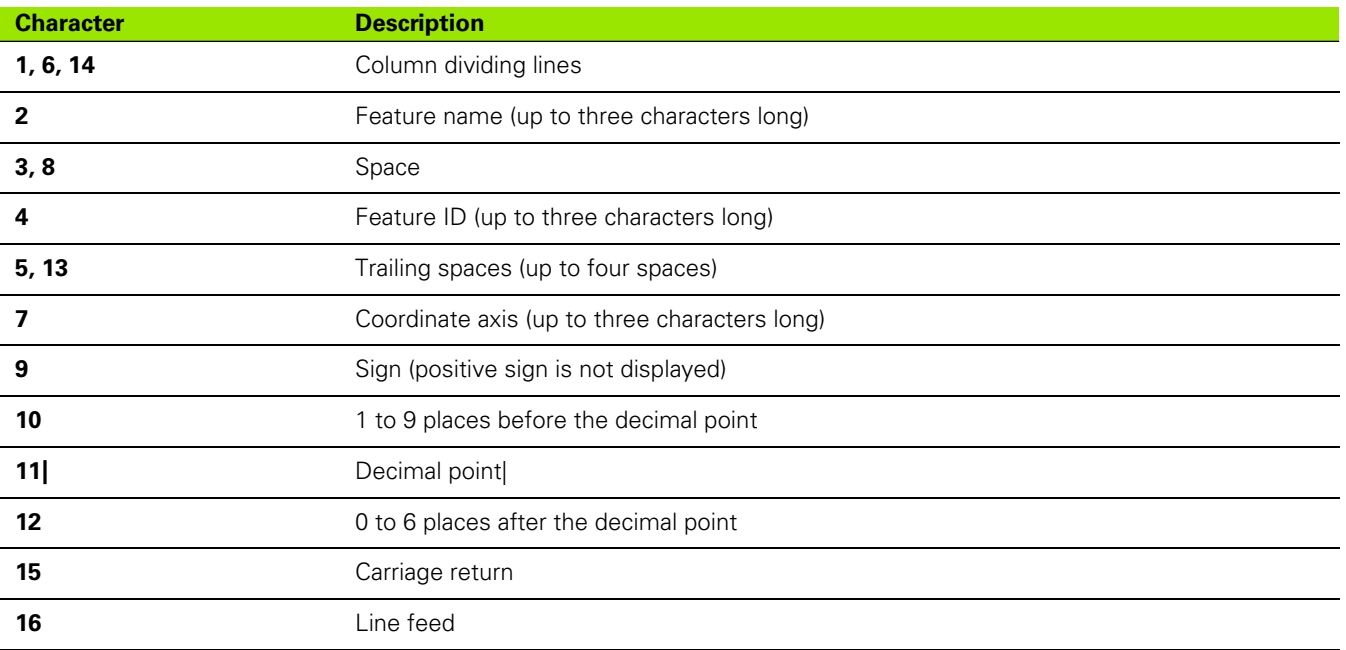

|                            | OC300 Feature Printout                                                                                   |  |
|----------------------------|----------------------------------------------------------------------------------------------------|--|
| Job:<br>Part:<br>Operator: | Date: 11-25-2013<br>Time: 2:38:47 AM                                                                     |  |
| l Name                     | Actual/APD                                                                                               |  |
| ICir 1                     | 68.1235<br>l X<br>$-42.4320$<br>l Y<br>0.0000<br>l Z<br>0.0641<br>l TP<br>7.5036<br>  rad<br>0.0000<br>f |  |

**32 Column Report Example**

#### <span id="page-31-0"></span>**Actuals Report**

Column Separators: **Dividing Lines**

Command **@PRINT**

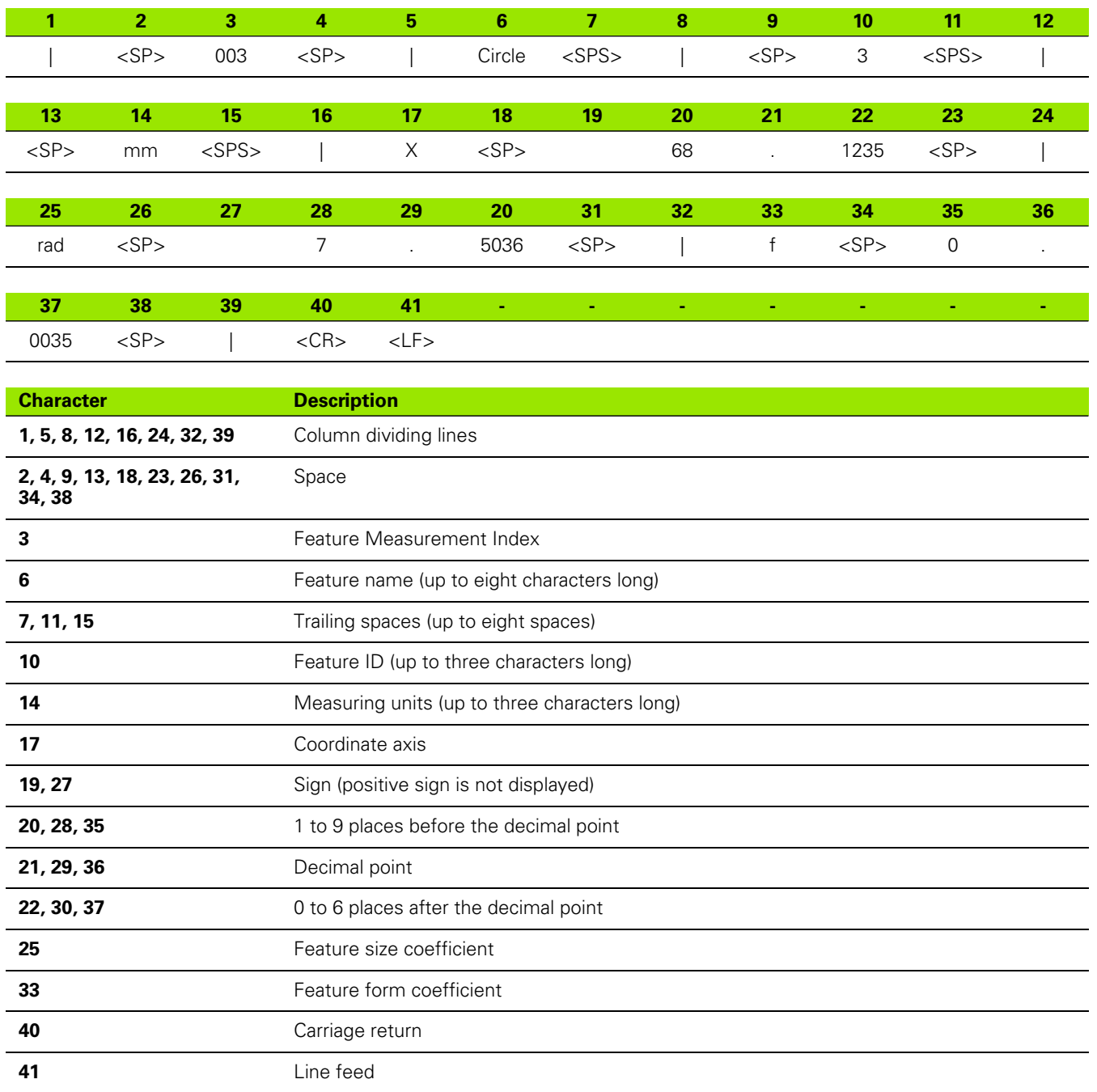

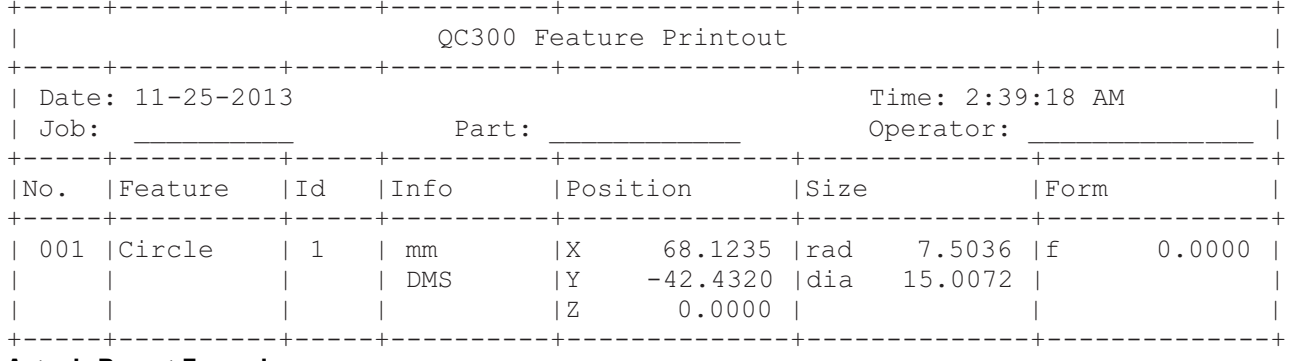

**Actuals Report Example** 

2.1 Operation

2.1 Operation **2.1 Operation**

### **E**

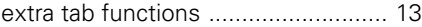

#### **M**

[maximum form for qualification ....... 12](#page-11-3)

#### **P**

[probe type selection ........................ 10](#page-9-1)

#### **R**

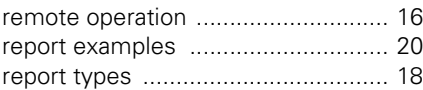

#### **U**

[usb target folder ................................ 8](#page-7-2)

# **HEIDENHAIN**

**DR. JOHANNES HEIDENHAIN GmbH** Dr.-Johannes-Heidenhain-Straße 5 83301 Traunreut, Germany <sup>2</sup> +49 8669 31-0  $FAX$  +49 8669 32-5061 E-mail: info@heidenhain.de

Technical support  $E(X + 49866932 - 1000$ Measuring systems <sup>2</sup> +49 8669 31-3104 E-mail: service.ms-support@heidenhain.de **TNC** support  $\circ$  -  $\circ$  +49 8669 31-3101 E-mail: service.nc-support@heidenhain.de **NC programming** <sup>**<sup>2</sup>**</sup> +49 8669 31-3103 E-mail: service.nc-pgm@heidenhain.de PLC programming <br>
E-mail: service.plc@heidenhain.de<br>
E-mail: service.plc@heidenhain.de Lathe controls **R** +49 8669 31-3105 E-mail: service.lathe-support@heidenhain.de

www.heidenhain.de